ハーマンフォト

ハーマンテクノロジー株式会社

推奨されるスキャンパラメータ

ハーマン フェニックス200

## ISO 200/24° C41 プロセスカラーフィルム

従来のカラーネガフィルムとは異なり、 HARMAN Phoenix 200 にはオレンジ⾊のマスクがありません。これはスキャナの応答に 影響を与える可能性があるため、最適な結果を得るには調整が必要になる場合があります。最適な設定に関する推奨事項を以下に示し ます。これらのスキャン設定は、The Darkroom.com、Analogue Wonderlab、SilverPan Film Lab、Blue Moon Camera and Machine のサポートと協力して HARMANLab.com によって開発されました。

Fujifilm SP3000以下は、

出発点となる推奨事項です。注:多くのラボには独⾃の推奨ワークフローがあるため、これらは単なるガイダンスとして扱う必要があり ます。これらの設定は、次のようにカスタム チャンネルに割り当てることができます。

メインメニュー>セットアップ&メンテナンス>パスワード「7777」>印刷条件設定&確認>カスタム設定登録。

設定を任意の空きチャンネルに割り当て、適切な名前 (例: Phoenix) で保存します。 詳細については、スキャナーのマニュアルを参照してください。

好みのワークフローでない限り、お勧めしません。 フィルムに特定の⾃動 DX チャンネルを設定することもできますが、設定はより限定されます。

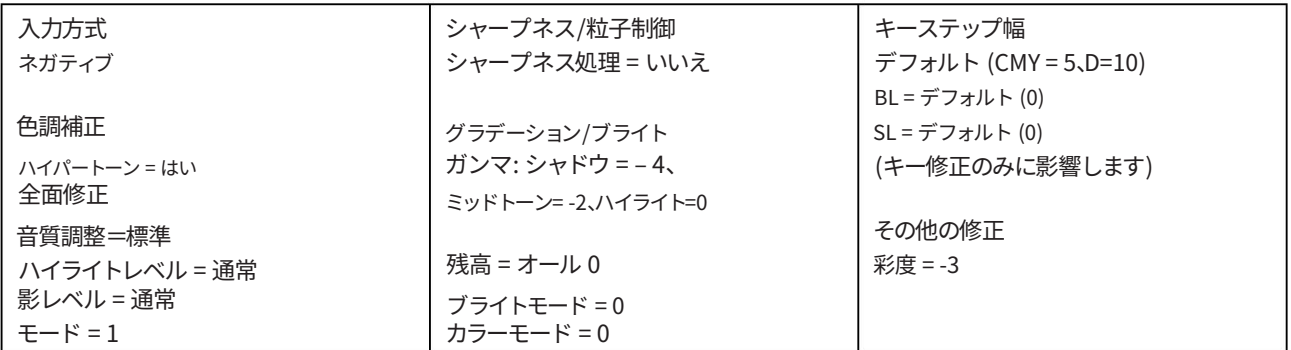

注意。他の C41 プロセス フィルムと同様に、デジタル画像補正および強化 (デジタル ICE) を使用して、画像からゴミや傷を自動的に 除去できます。

ハーマン フェニックス 200技術情報

ノーリツ HS1800、LS600、LS1100ノーリツ スキャ

ナは、HARMAN Phoenix 200 と連携するように簡単に設定できます。多くのラボでは、推奨される設定を⾏っています。以下 は、最⼩限の構成で良好な結果を得るために推奨される開始点です。

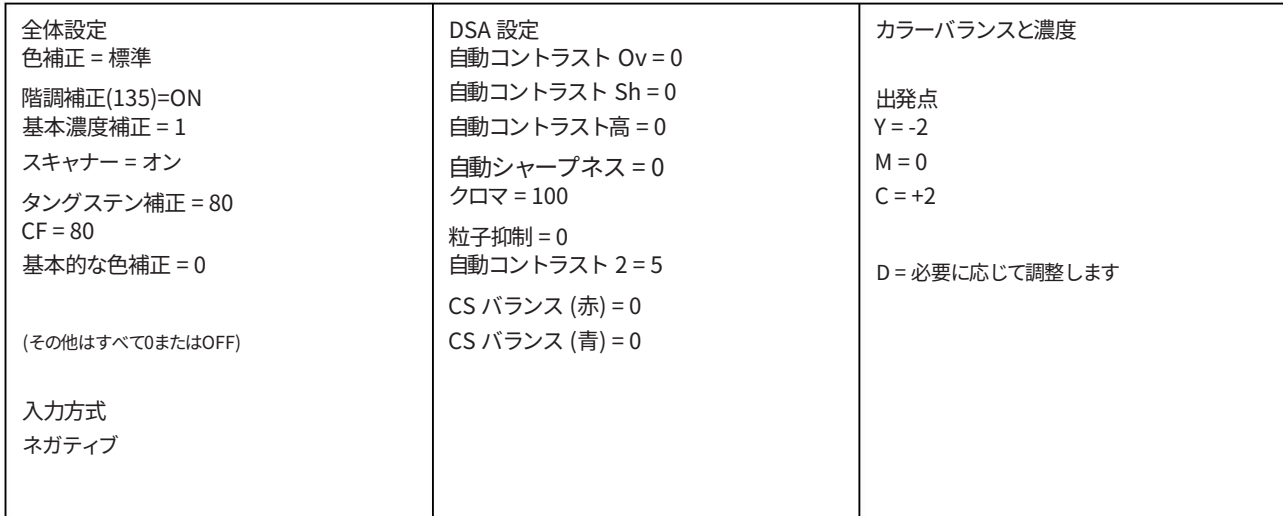

ワークフロー中に設定を調整し、ホールド機能を使用するか、HARMAN Phoenix 200 専用のプリント チャネルを作成することで、すべてのフレーム に設定を適用できます。プリント チャネルを作成するには、サービス メニューのパスワードを使用してログインする必要があります。 (以下を参 照してください)

機能メニューで、F1 を押してから F9 を押し、プロンプトにサービス パスワード「2260」を入力します。

詳細については、スキャナ/EZ コントローラの取扱説明書を参照してください。 サービス パスワードを⼊⼒すると、新しい印刷チャネルを編集して保存できるようになります。

Epson V850 および Epson フラットベッド スキャナー完全 な自動露出と自動カラーを使用します。

デジタル カメラのスキャンデジタル カ

メラでスキャンするには、通常のワークフローに従ってください。変換ソフトウェアを使⽤すると、好みに合わせてパラメータを調整で きます。

その他のスキャナ上記に

記載されていないスキャナの場合は、目安として次の設定を使用します。

- 自動露出 / 色補正 = オン - 鮮明化 - オフまたは低 - 彩 度 - スキャナーによっては、最大

30% のわずかな低減により、より望ましい結果が得られる場合があります

画像。

HARMAN technology Limited, Ilford Way, Mobberley, Knutsford, Cheshire WA16 7JL, England www.harmanphoto.co.uk